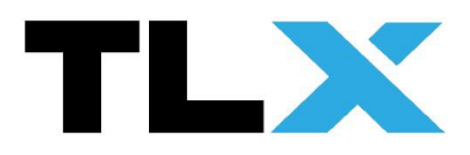

# **Einrichtung iVMS Computersoftware**

# **für Überwachungskameras**

(gilt nur für PCs mit Windows 7 oder neuer)

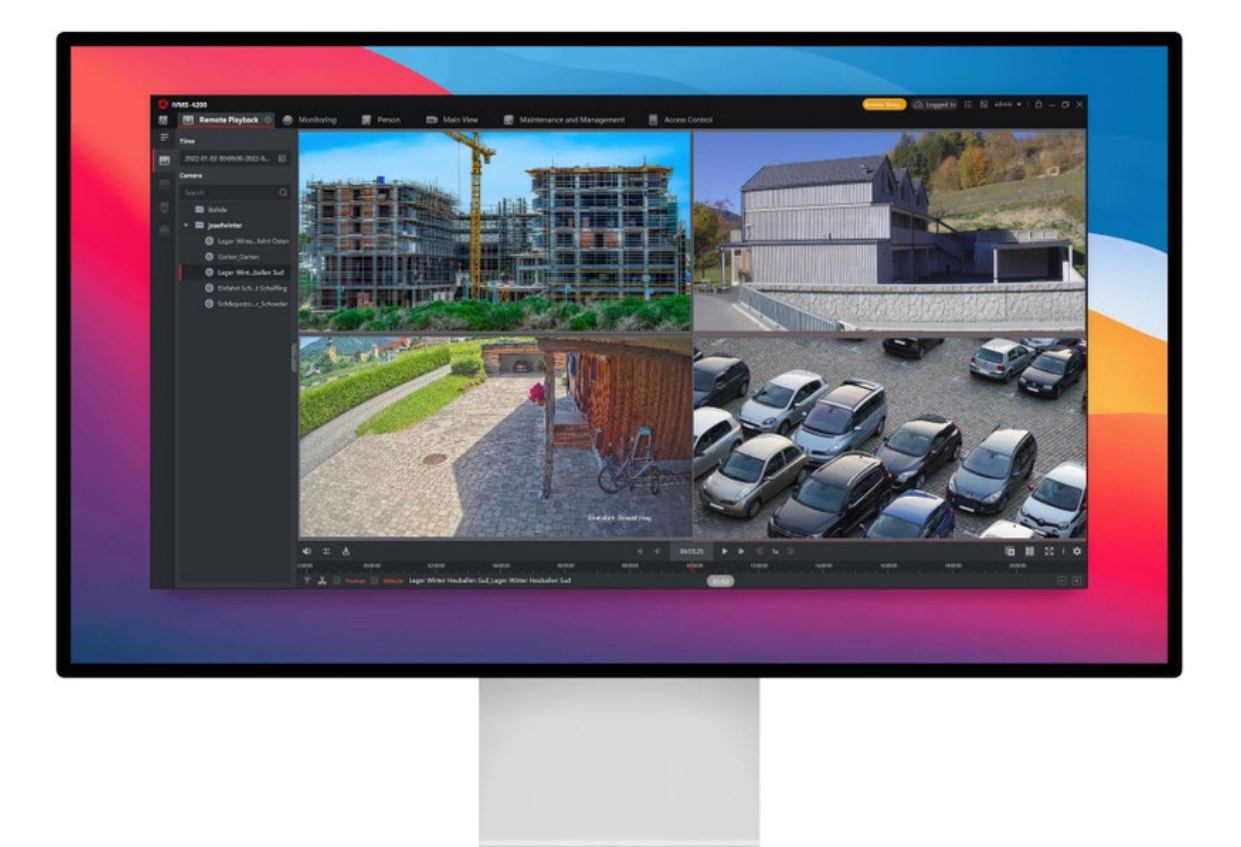

**Kundensupport TLX**

 $\frac{1}{2}$  ,  $\frac{1}{2}$  ,  $\frac{1$ TLX Sicherheitstechnik [office@tlx.at](mailto:office@tlx.at) 067761013042

# **Herunterladen**

Laden Sie die iVMS 4200 Software auf Ihren Computer herunter. Klicken Sie hierfür auf den unten angeführten Link.

[https://www.hikvision.com/de/suppo](https://www.hikvision.com/de/support/download/software/ivms4200-series/) [rt/download/software/ivms4200](https://www.hikvision.com/de/support/download/software/ivms4200-series/) [series/](https://www.hikvision.com/de/support/download/software/ivms4200-series/)

Klicken Sie anschließend unter "Software Download" auf "iVMS- $4200(V \tldots E)^4$ . Die Software wird nun heruntergeladen.

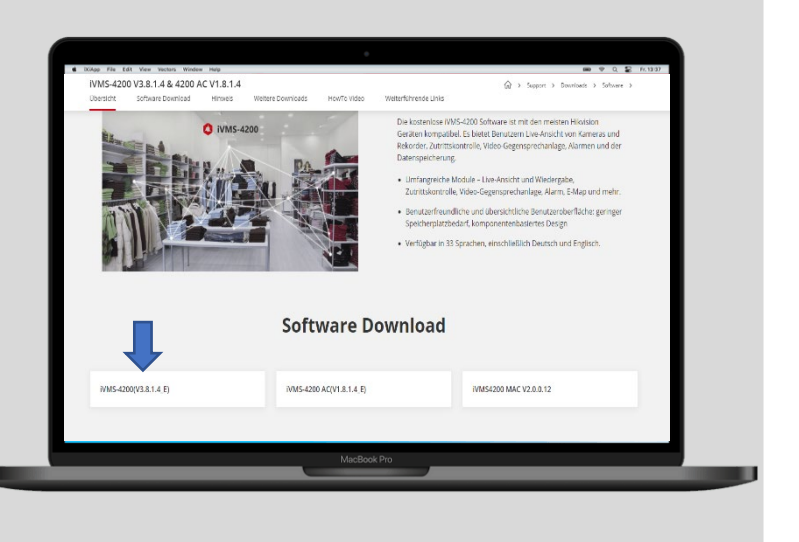

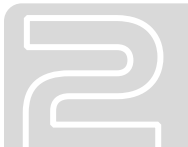

# **Installation**

Starten Sie anschließend die heruntergeladene Software am PC. Folgen Sie für die Installation den Anweisungen des Programms.

Akzeptieren Sie die Lizenzvereinbarung und installieren Sie anschließend das Programm am PC.

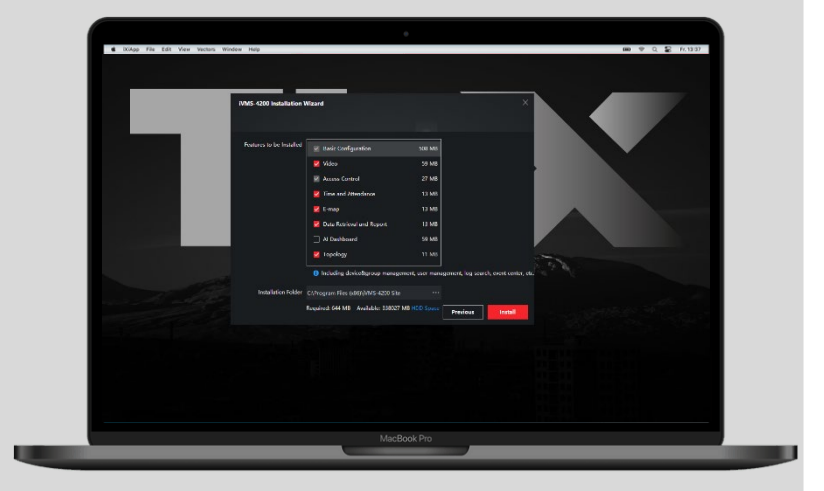

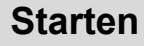

Nach der Installation klicken Sie auf "Finish". Anschließend startet die Software automatisch und es wird am Desktop folgendes Symbol zum Starten des Programmes angelegt:

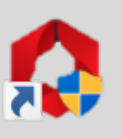

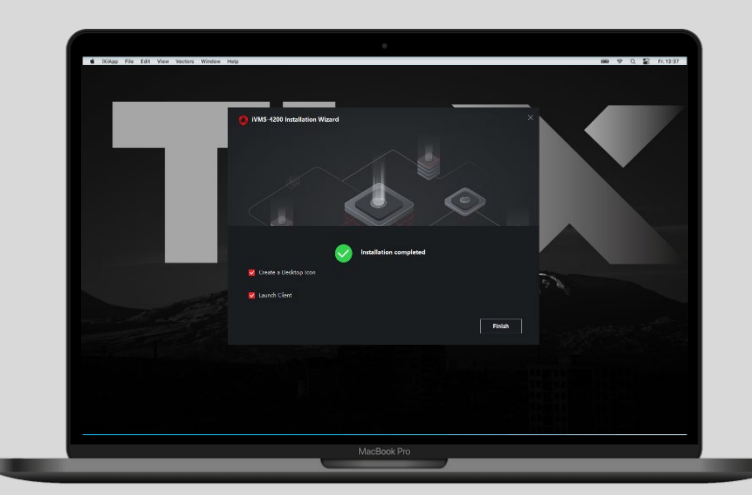

# **Benutzer anlegen**

Anschließend muss ein Benutzer angelegt werden. Geben Sie hierfür einen beliebigen Namen ein und ein beliebiges Passwort. Wir empfehlen die gleichen Zugangsdaten wie bei der Überwachungskamera zu verwenden.

Aktivieren Sie anschließend die Funktion "Auto-Login" und klicken Sie auf "Log In".

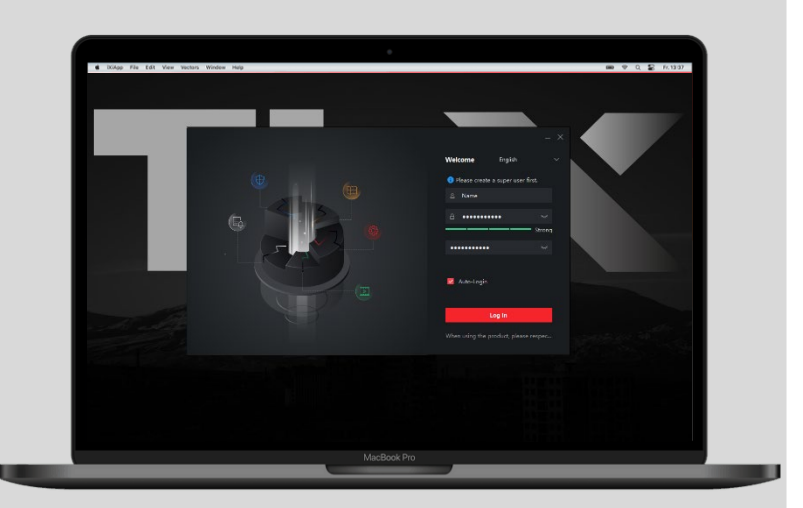

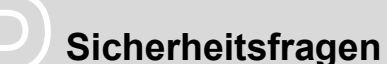

Vergeben Sie zum Schutz Ihres Passwortes drei Sicherheitsfragen Ihrer Wahl. Die Sicherheitsfragen sind zum Wiederherstellen des Passwortes wichtig.

Klicken Sie anschließend auf "Log In".

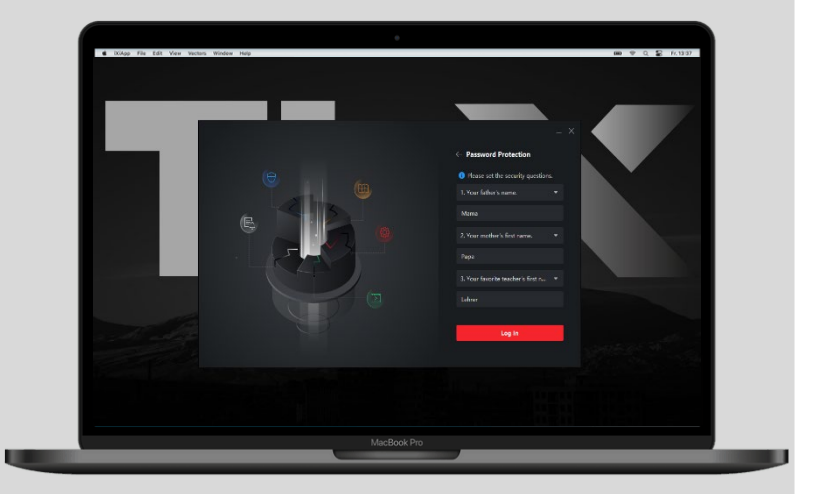

# **Hauptansicht**

Nach der Installation und der Anmeldung startet der Hauptbildschirm. Der Installationsprozess ist nun abgeschlossen und es können die Kameras hinzugefügt werden.

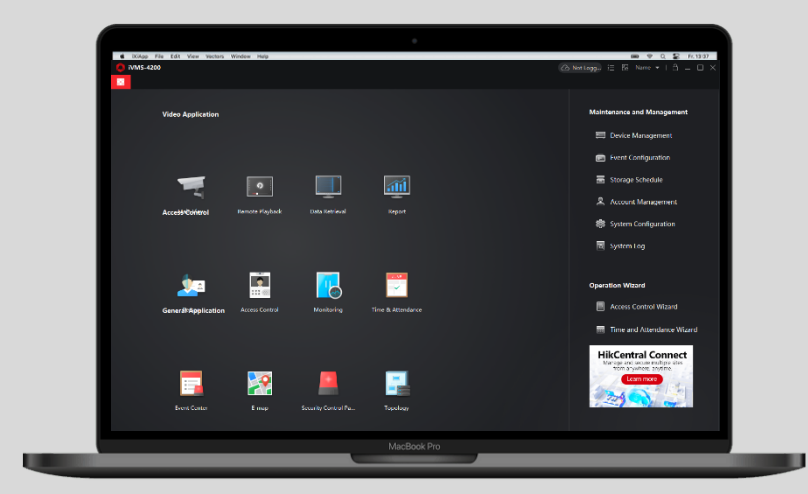

# **Anmelden**

Im Folgenden erfolgt die Anmeldung im Programm mit den von uns zu Verfügung gestellten Zugangsdaten am PC. Mit diesen können Sie dann die Kamerabilder und Aufnahmen einsehen.

Klicken Sie zuerst rechts oben auf das Wolken Symbol mit dem Text "Not Logged In". Anschließend wählen Sie ihre Region aus und bestätigen dies mit dem Klick auf "OK".

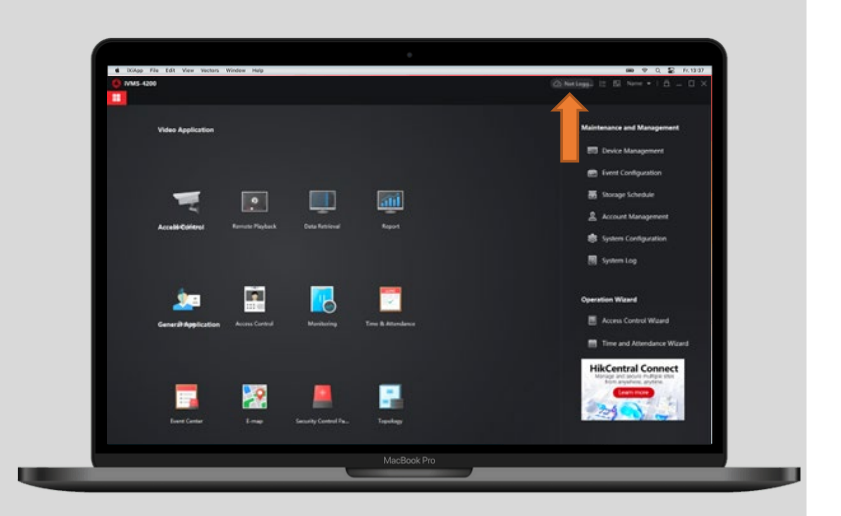

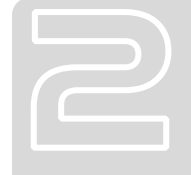

#### **Anmelden**

Zum Anmelden bei HIK-Connect akzeptieren Sie die Weiterleitung mit einem Klick auf "Yes".

Es öffnet sich ein neues Fenster zum Anmelden mit Ihren Zugangsdaten.

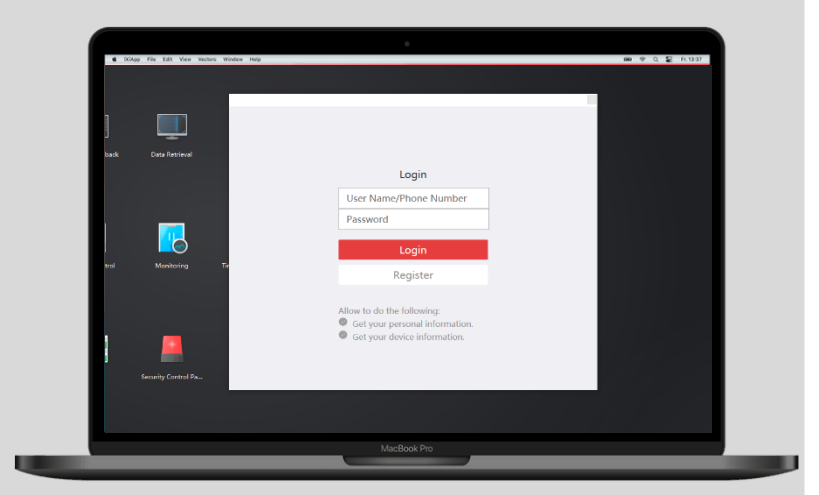

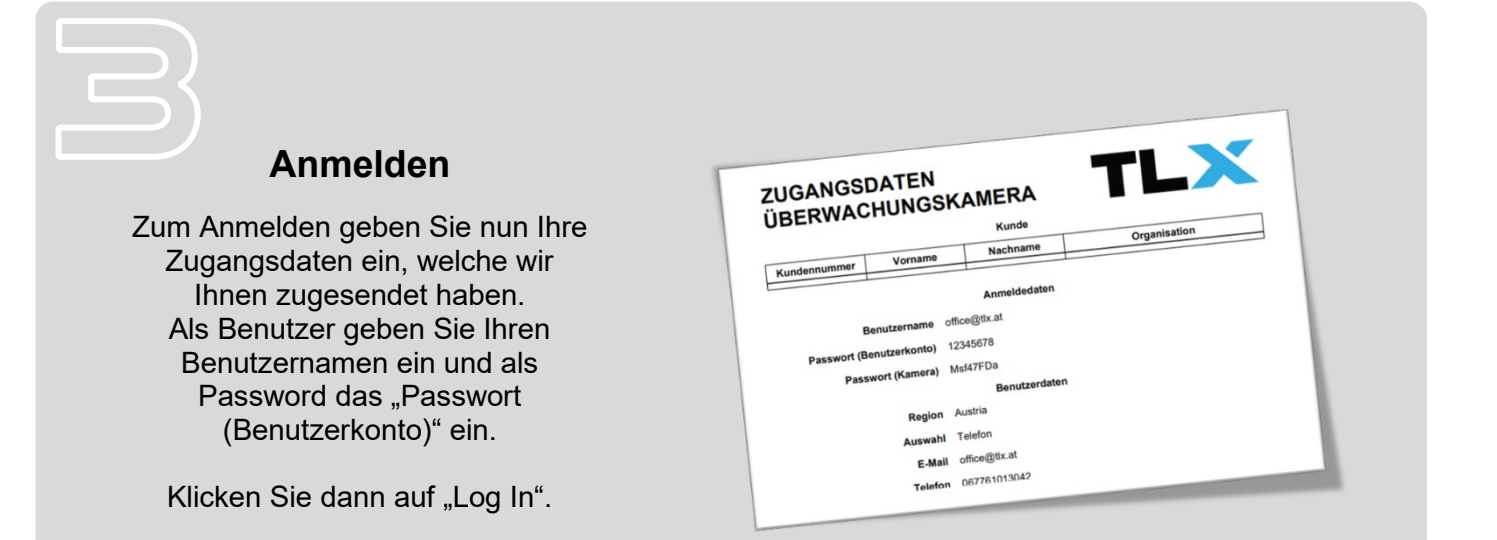

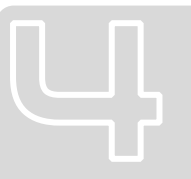

# **Live-Ansicht öffnen**

Nach der Anmeldung klicken Sie am Hauptbildschirm auf "Main View" um die Live-Ansicht zu starten.

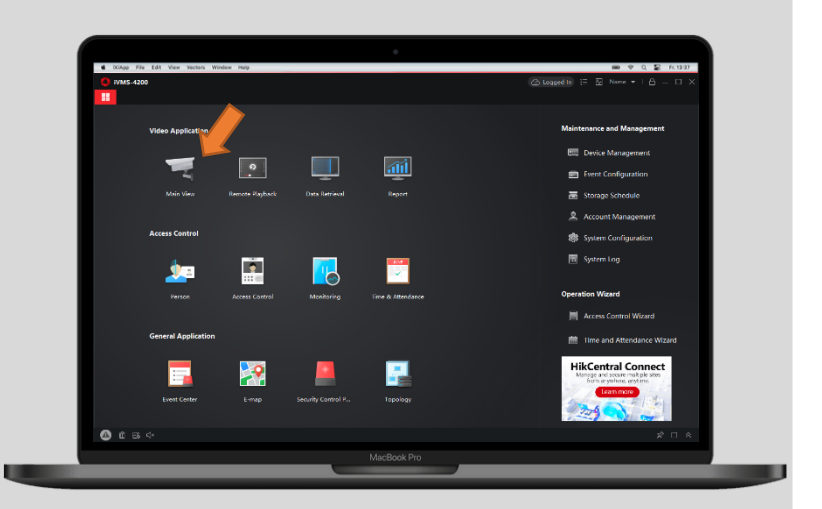

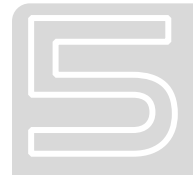

#### **Live-Ansicht starten**

In der Live-Ansicht finden Sie links einen Ordner. Klicken Sie links neben dem Ordner-Symbol auf den Pfeil, um den Ordner zu öffnen. In diesem befinden sich Ihre Kameras. Wählen Sie mit einem Doppelklick die gewünschte(n) Kamera(s) aus. Anschließend müssen die Kameras einmalig entsperrt werden mit dem Kamera Passwort (sehe Zugangsdatenblatt).

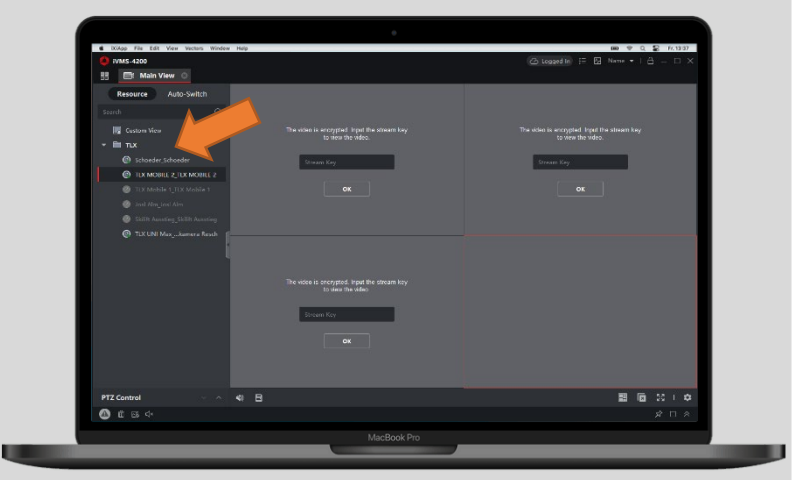

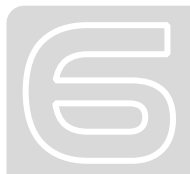

# **Live-Ansicht**

Nach dem Entschlüsseln sehen Sie das Live-Bild der Kameras. Mit einem Doppelklick auf das Kamerabild wird dieses Bild im Groß-Format angezeigt.

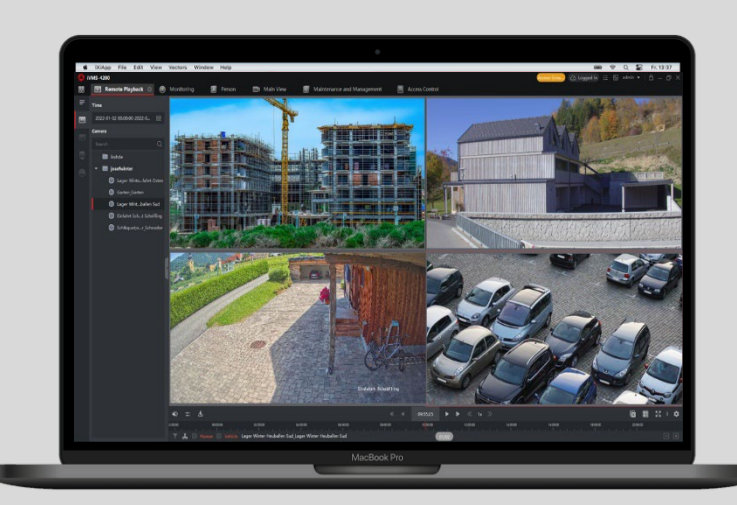

# **Aufnahmen Ansehen**

Zum Einsehen der Aufnahmen wechseln Sie zurück zum Hauptmenü. Wählen Sie hierfür zuerst das Symbol mit den vier Kasten links oben im Bild, um die Hauptansicht zu öffnen.

Klicken Sie zum Öffnen der Aufnahmen auf "Remote Playback".

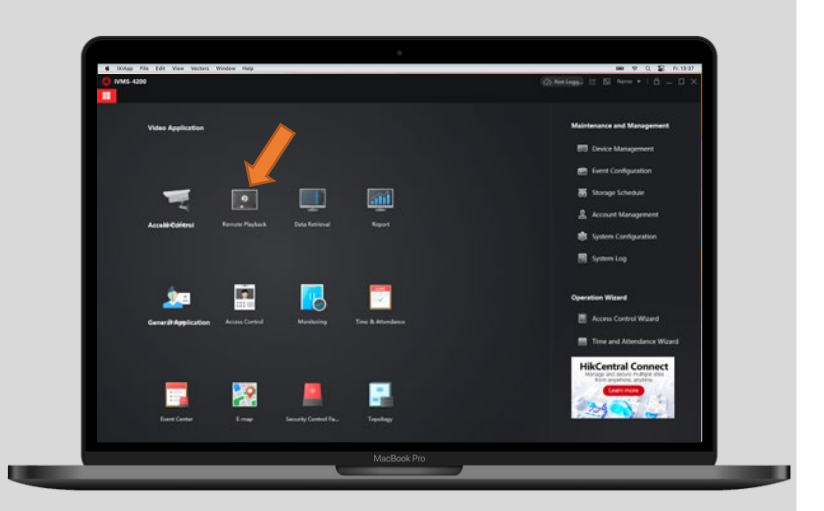

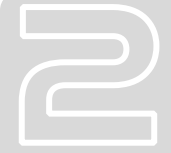

# **Aufnahmen Abrufen**

Zum Abrufen der Aufnahmen wählen sie Links oben unter der Sektion "Time" den gewünschten Zeitraum, in den Sie die Aufnahmen aufrufen möchten.

Anschließend wählen Sie mit einem Doppelklick die Kamera, von der Sie die Aufnahmen abrufen möchten.

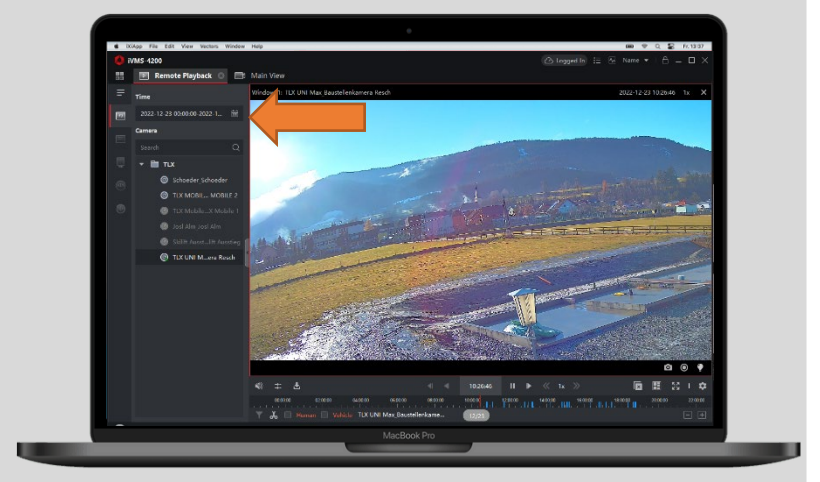

# **Aufnahmen auswählen**

Zum Auswählen der gewünschten Aufnahmen finden Sie unter dem Bild eine Zeitachse mit blauen Strichen. Ein Blauer Strich kennzeichnet eine erkannte Bewegung, welche aufgezeichnet wurde. Ziehen Sie die Zeitachse zum gewünschten Zeitpunkt (roter Strich) und die Aufnahme wird angezeigt.

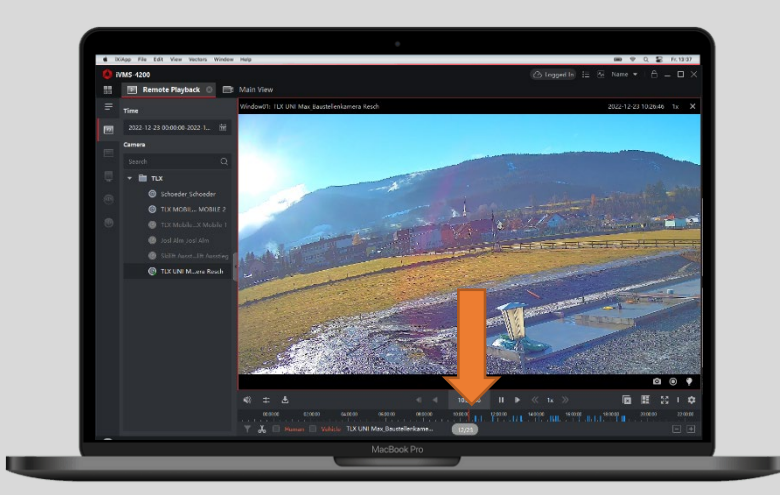